## UPDATE EMAIL

Berikut adalah cara Mengupdate Email yaitu:

- 1. Pastikan anda sudah login pada akun siakadbeta.
- 2. Pada bagian DASHBOARD, carilah menu AKUN lalu tekan.

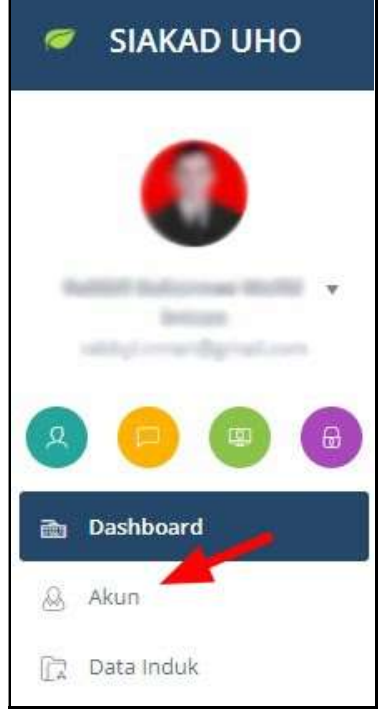

Gambar 1 Buka Menu Akun Siakad

3. Tekan tombol UPDATE EMAIL

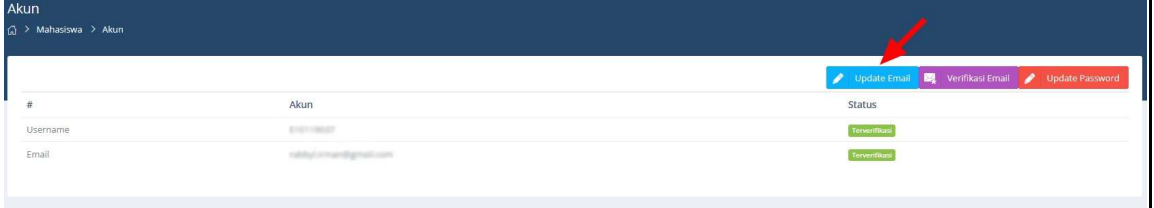

Gambar 2 Menu Akun Siakad

4. Masukkan EMAIL yang akan diganti, lalu tekan tombol CHANGE untuk mengganti email

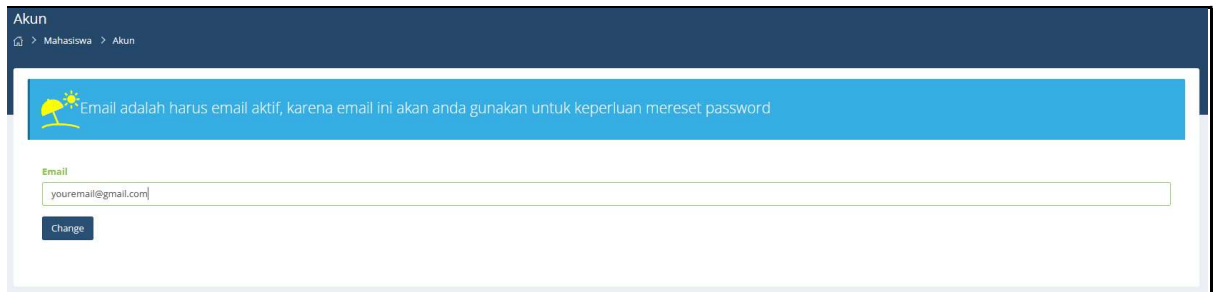

Gambar 3 Menu Penggantian Email Baru

5. Update email telah berhasil

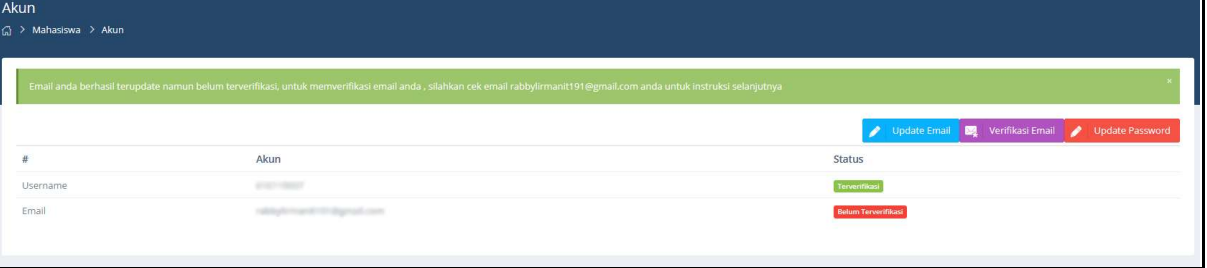

Gambar 4 Update Email Berhasil